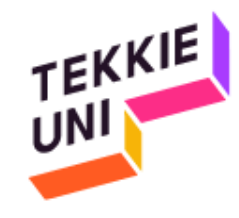

# Preparation for Python course (Mac)

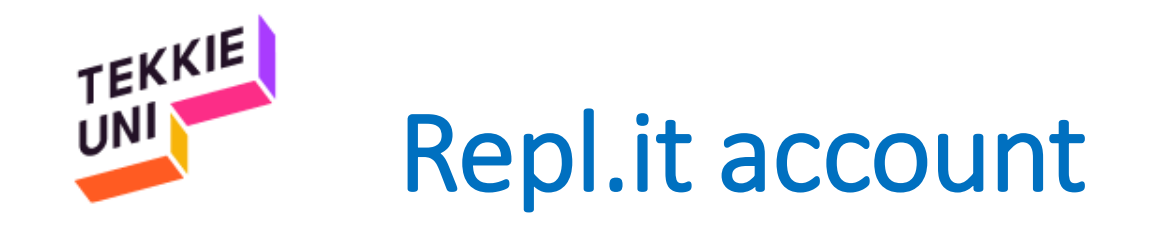

• Create a user account on the **repl.it** website using the link below: [guide for create your Repl.it account](https://www.dropbox.com/sh/cqppw2ch801yr9x/AAAjtj2G-XK1-W6Mp-i7fGeea?dl=0)

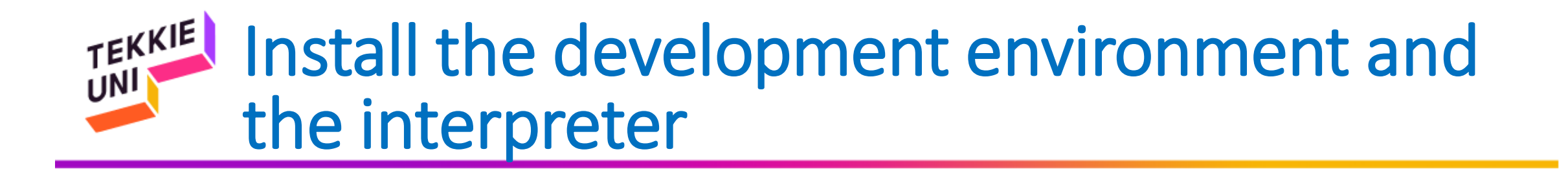

- Install **Pycharm** and **Python 3.7.3** using the links below:
	- [Installer](https://www.dropbox.com/sh/jq4hyrdbzk1vbe8/AAAZAcatVdGoiEYnrKH5wnjsa?dl=1) for Mac

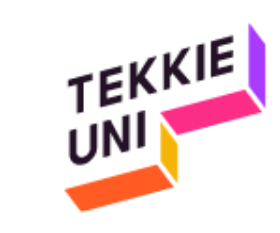

• After you have installed the software required And restarting your computer

Continue to the next slide in this presentation

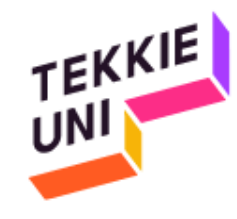

## Configure Settings (Mac)

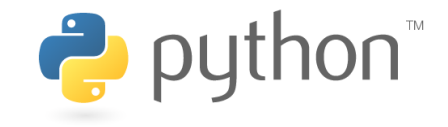

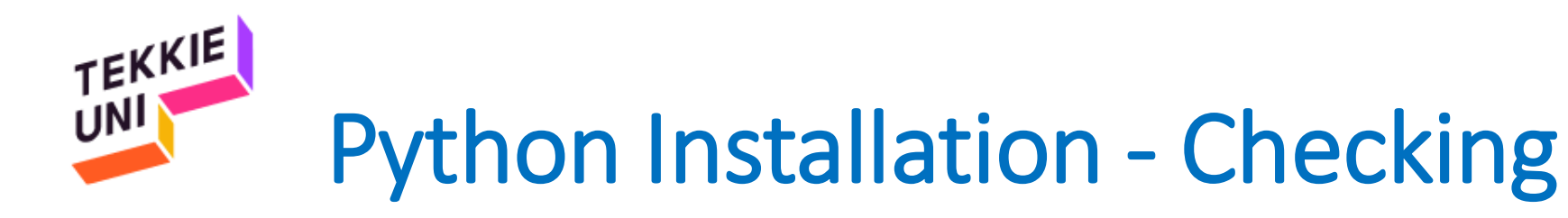

- Click on the search icon on your menu bar
- Type Terminal
- Click on Terminal

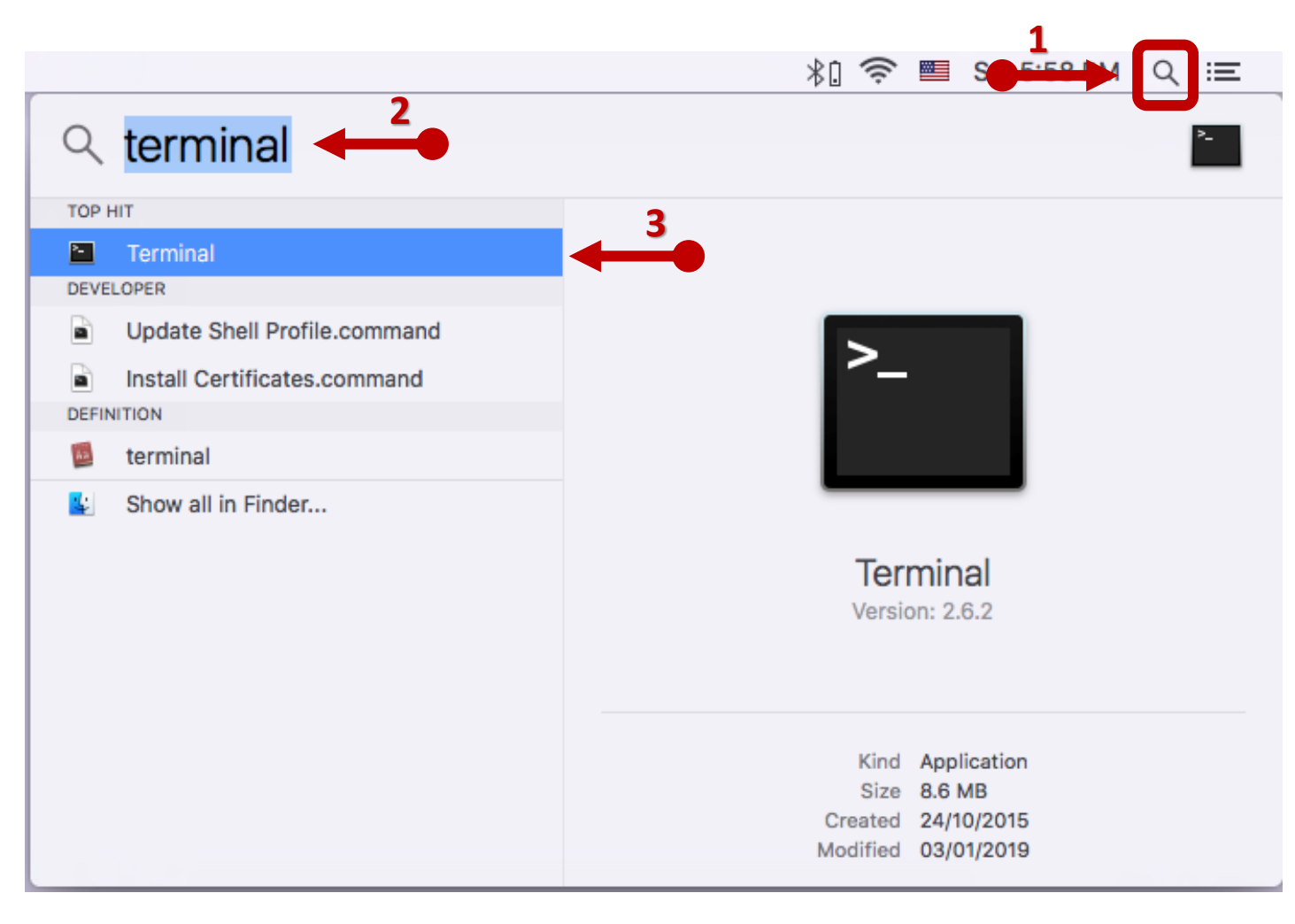

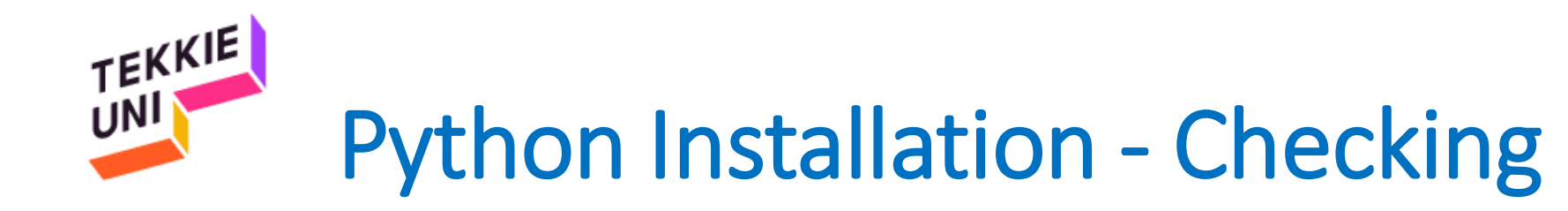

• On the black screen that opened type python3 --version

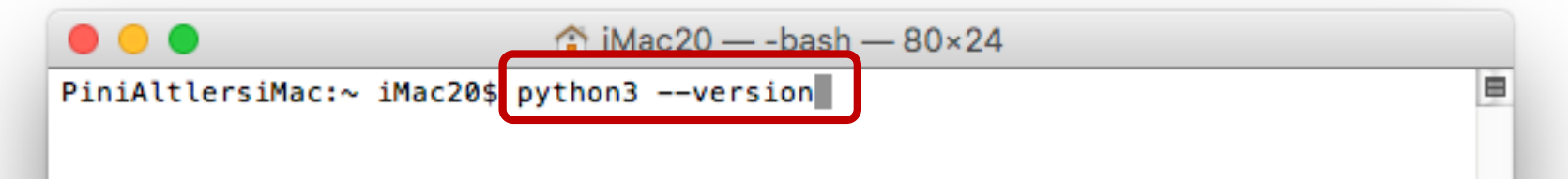

- Press Enter
- You should get a text with the word Python and the number of the version you installed

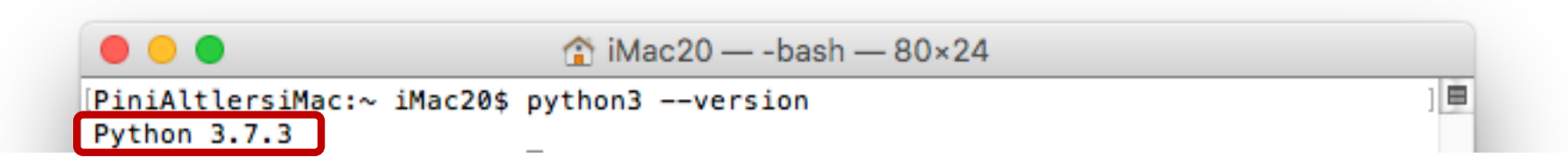

• If you got something else – please contact our tech support: [PedagogicalTeam@eTeacherGroup.onmicrosoft.com](mailto:PedagogicalTeam@eTeacherGroup.onmicrosoft.com?subject=Python%20Installation%20-%20Mac)

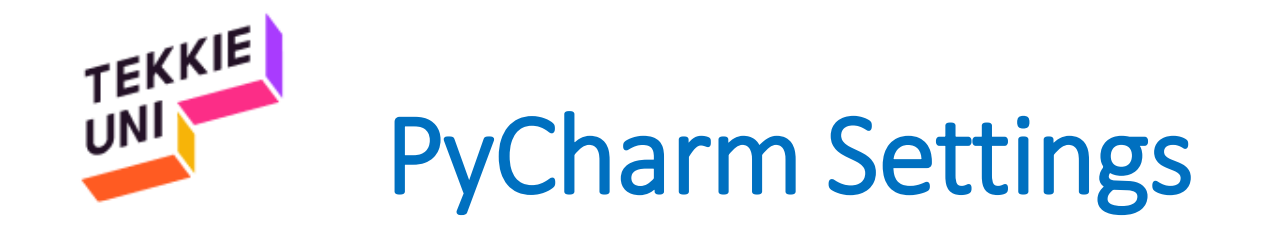

# **PG** PyCharm

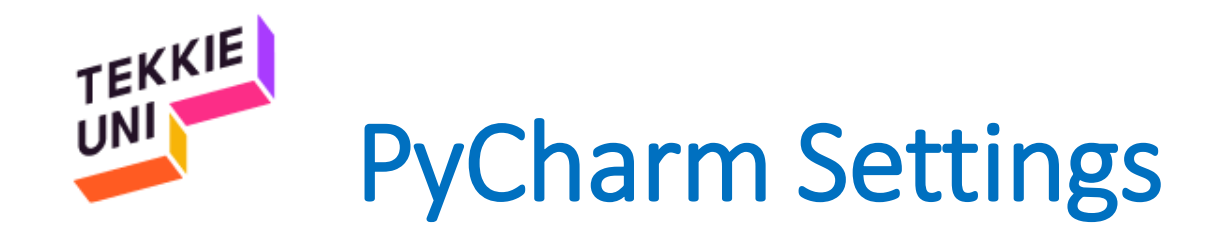

- Open the Applications folder and click on PyCharm CE
- In the window that opened choose Open

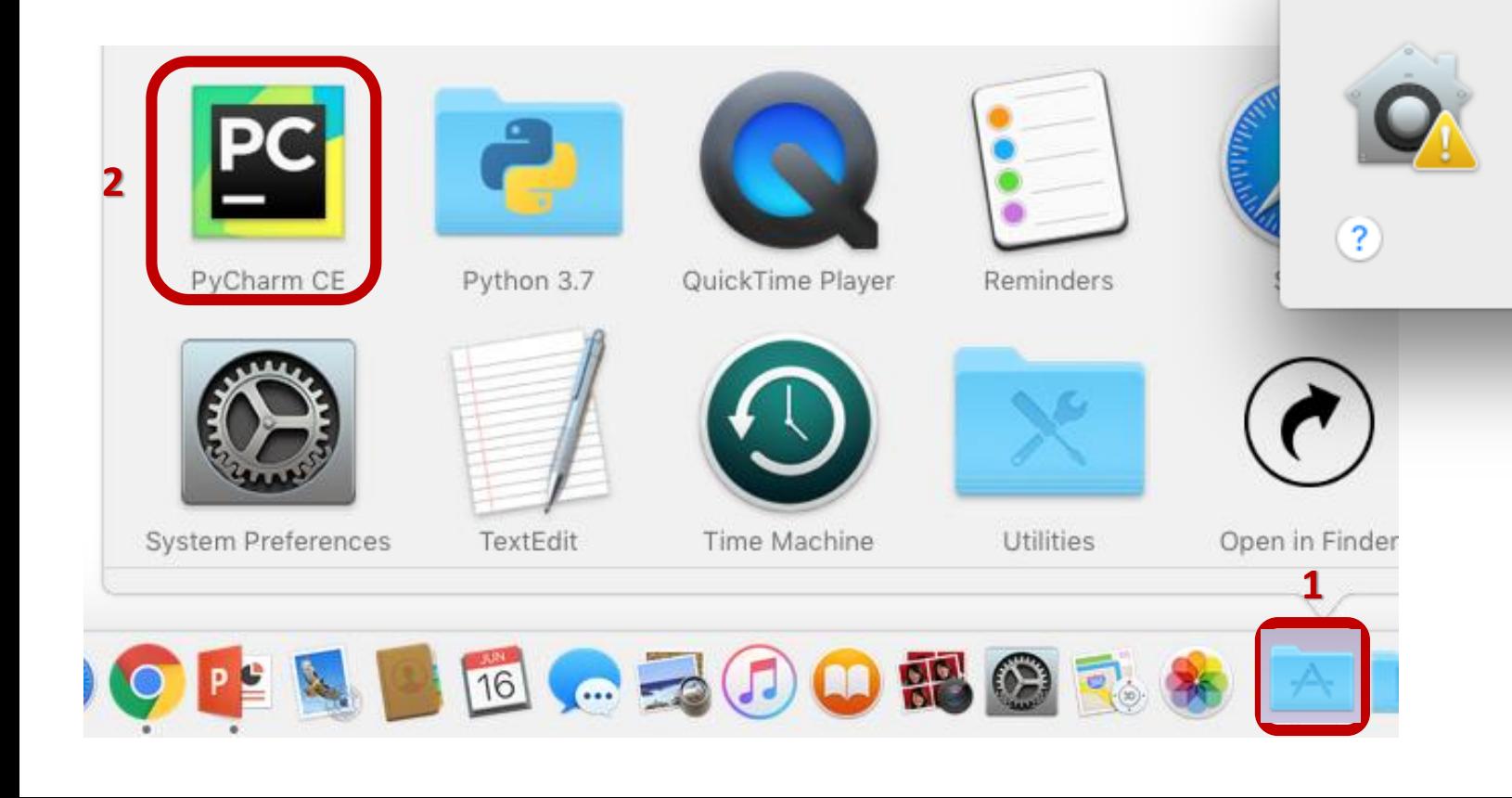

#### "PyCharm CE" is an application downloaded from the Internet. Are you sure you want to open it?

Google Chrome downloaded this file today at 6:29 PM from www.jetbrains.com.

Cancel

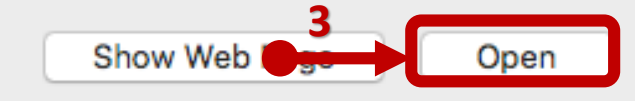

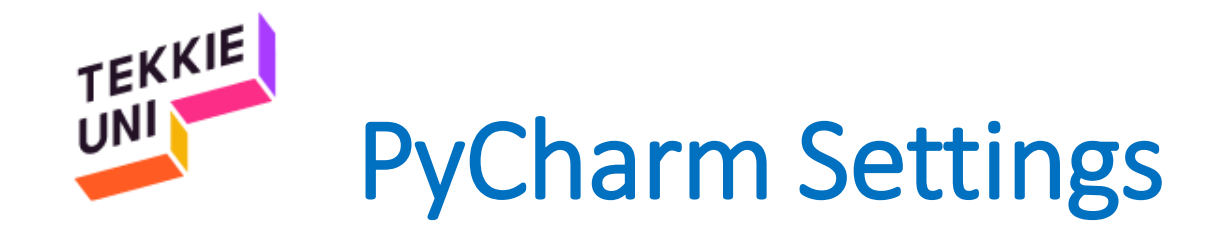

• Choose Do not import Settings and click OK

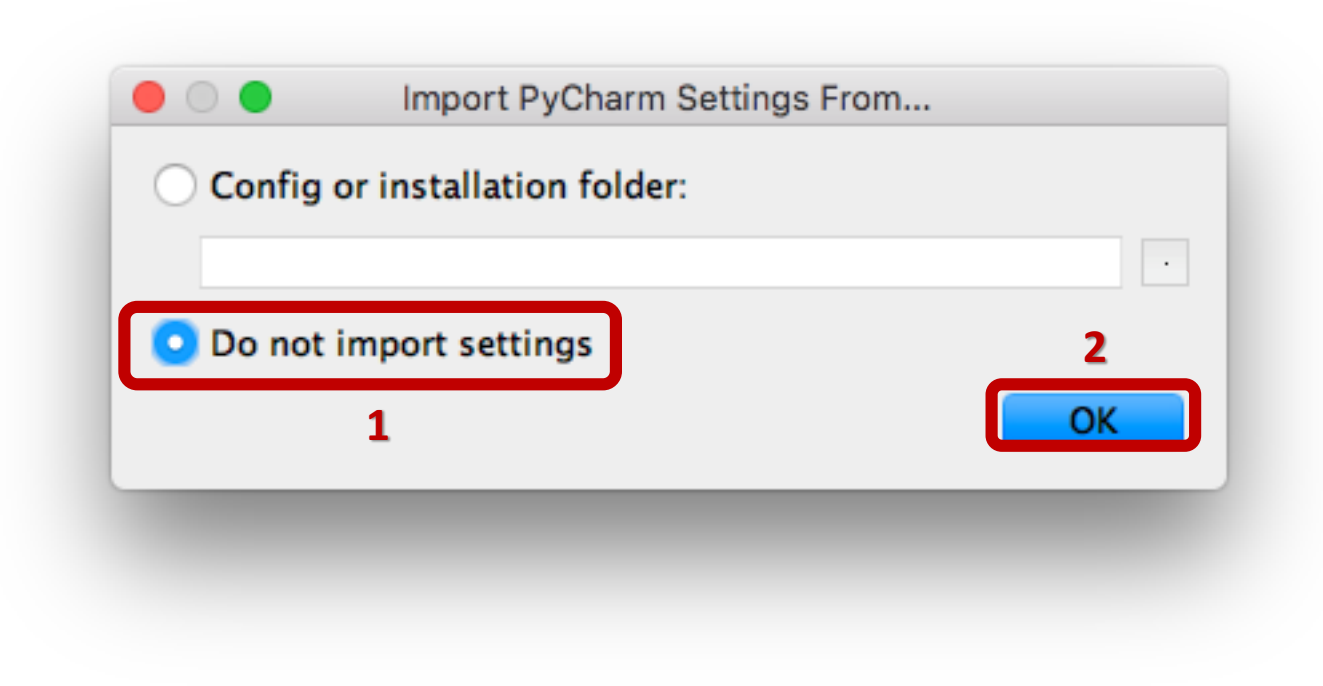

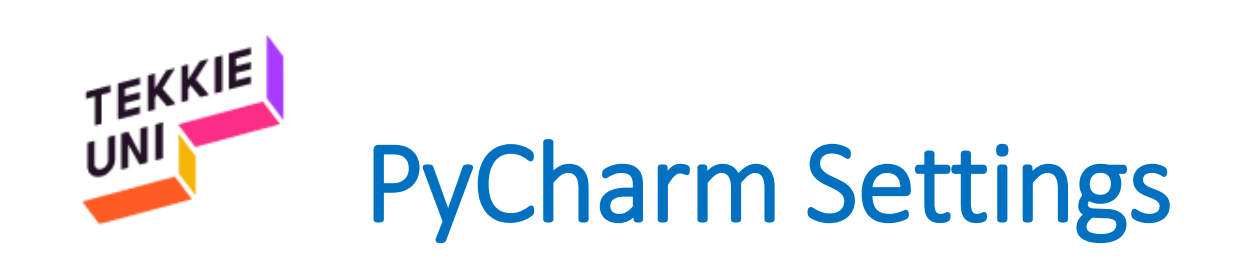

## Wait for the next settings window to load…

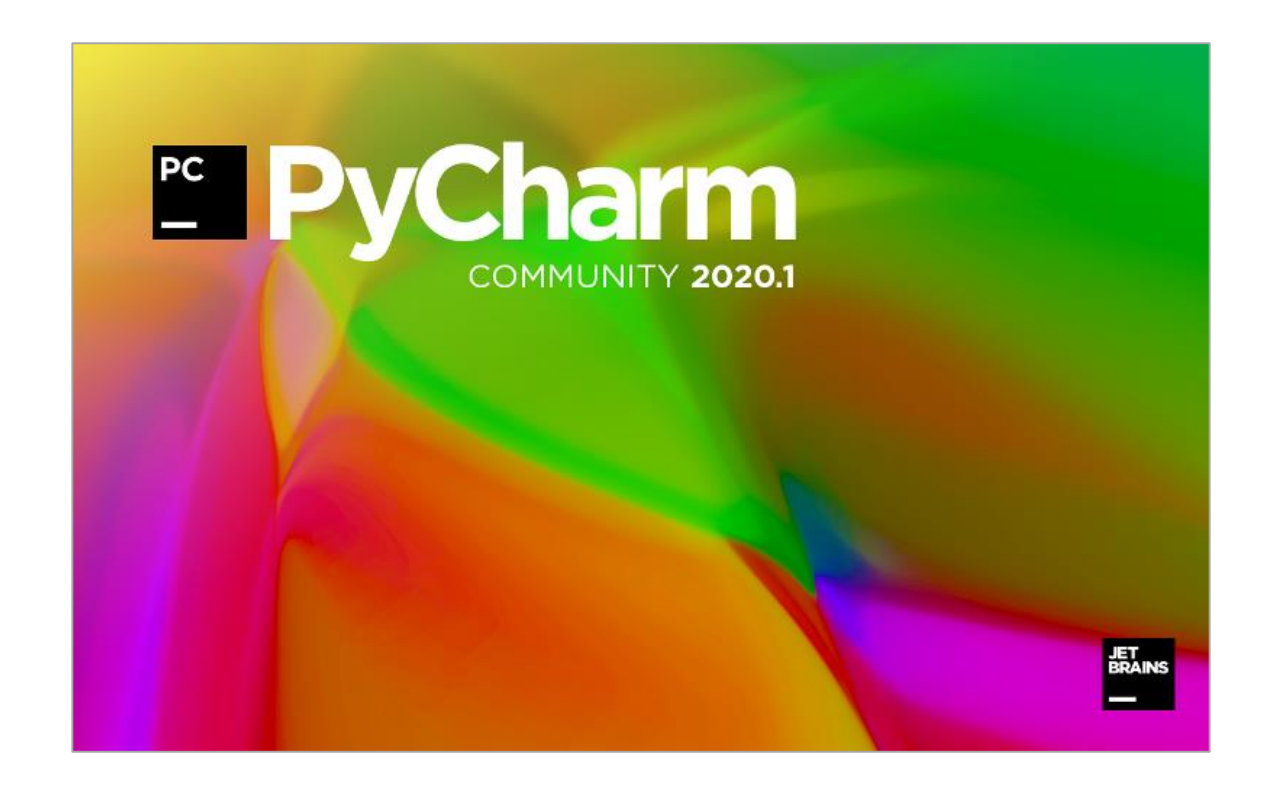

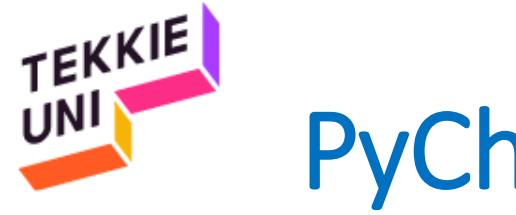

## PyCharm Settings

- If additional settings appear before this window appears, These options should be marked as follows:
	- Mark the option I confirm that...
	- Press Continue
	- Press Don't send

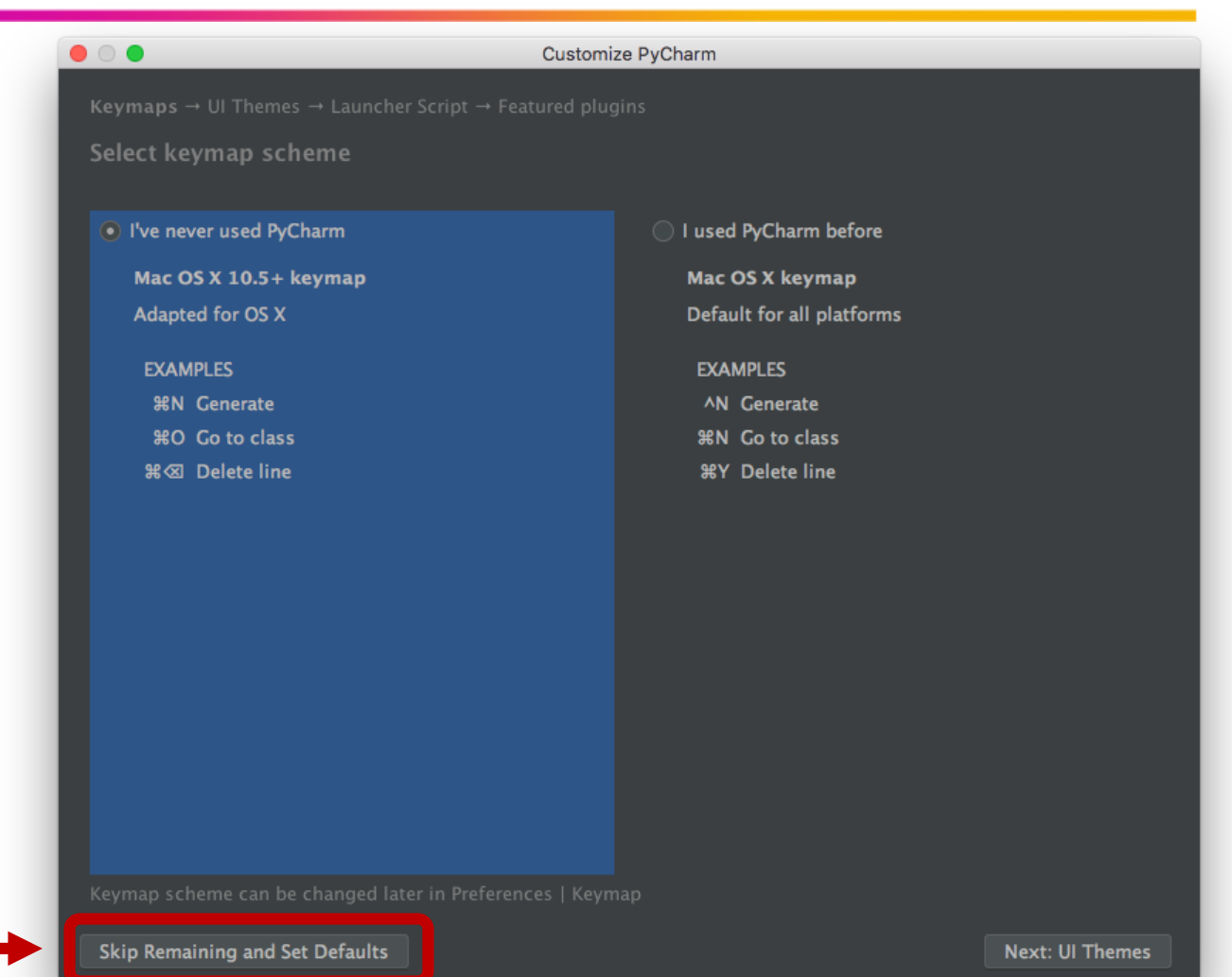

• Else, Press Skip Remaining…

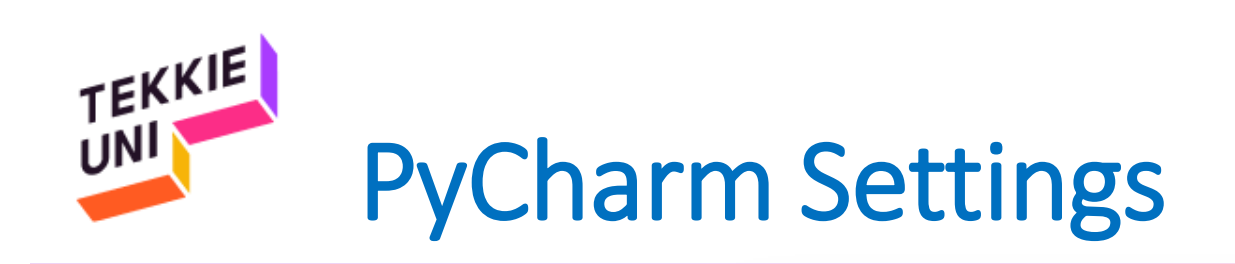

- Press Configure
- Choose Preferences

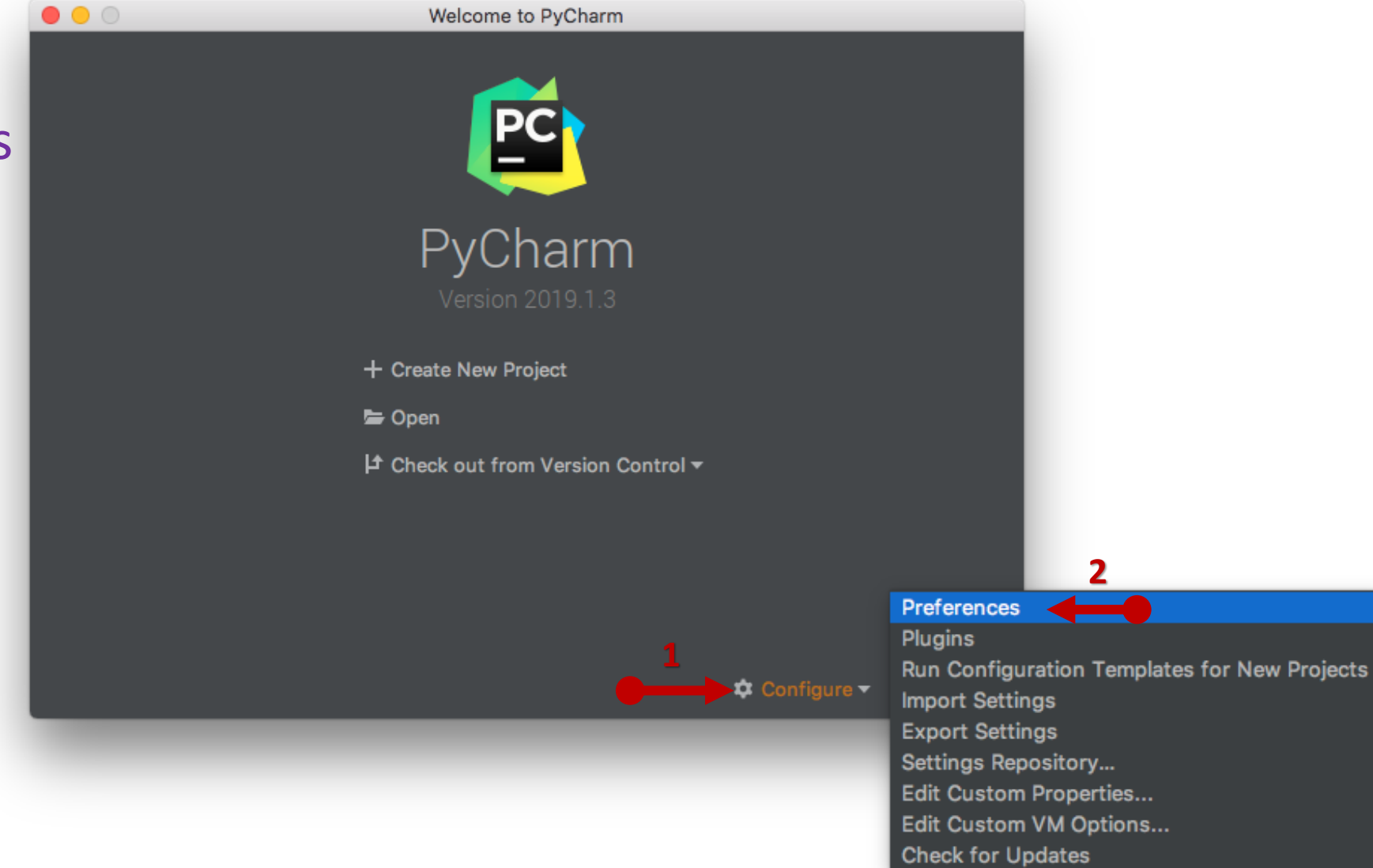

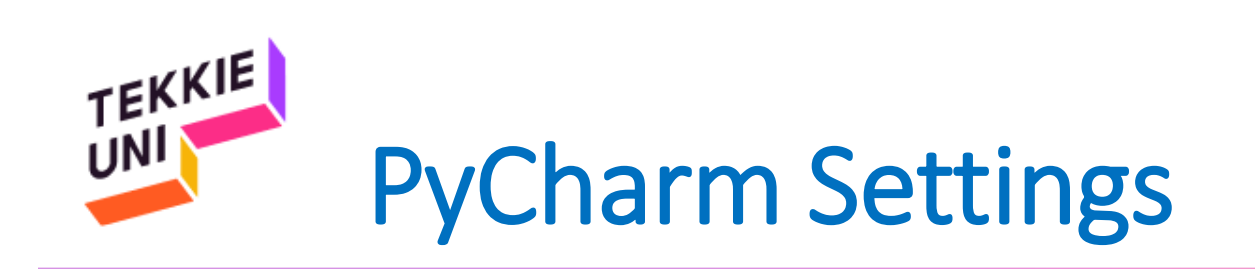

**1**

- Choose Project Interpreter
- Press on the Gear
- Choose Add…

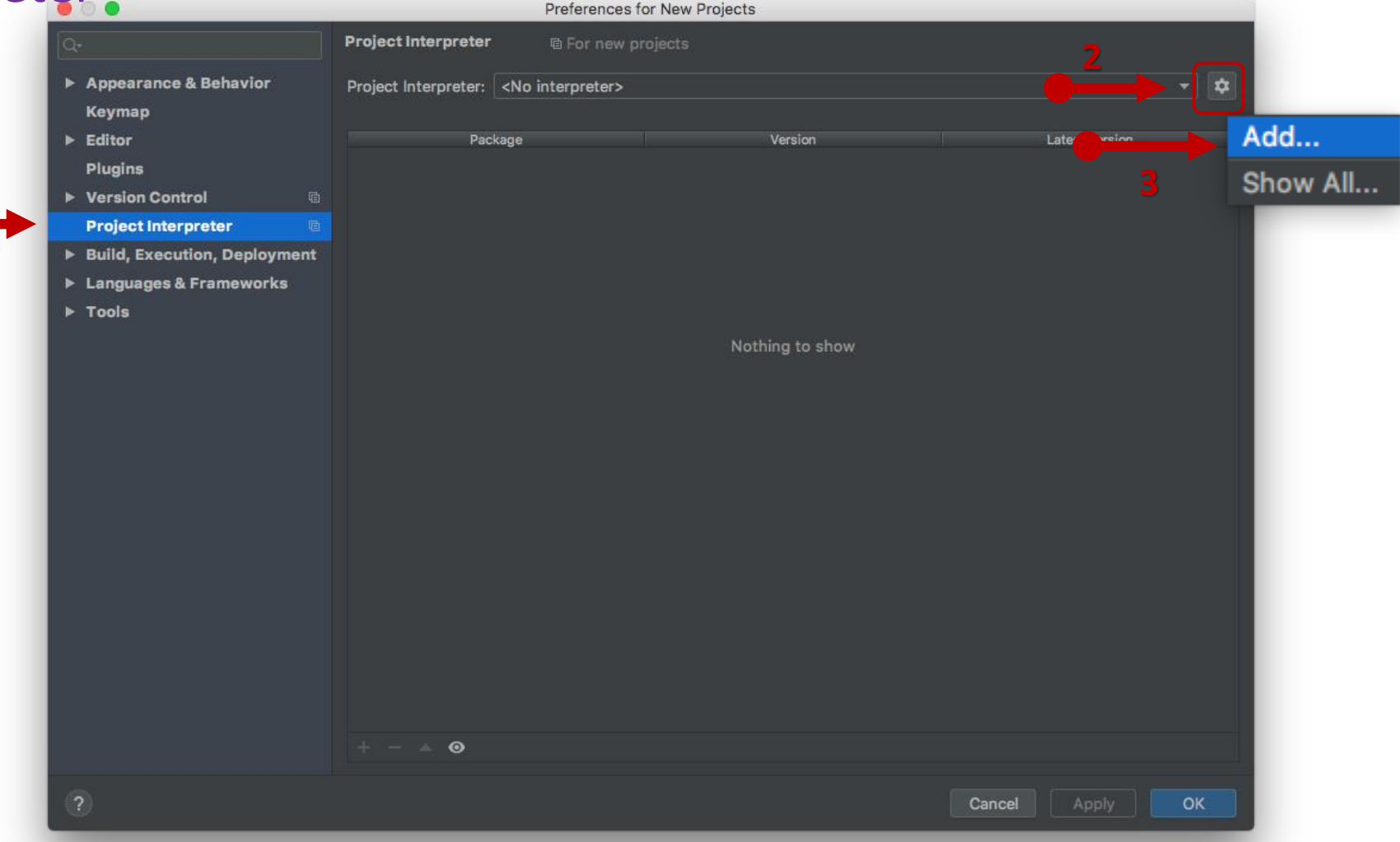

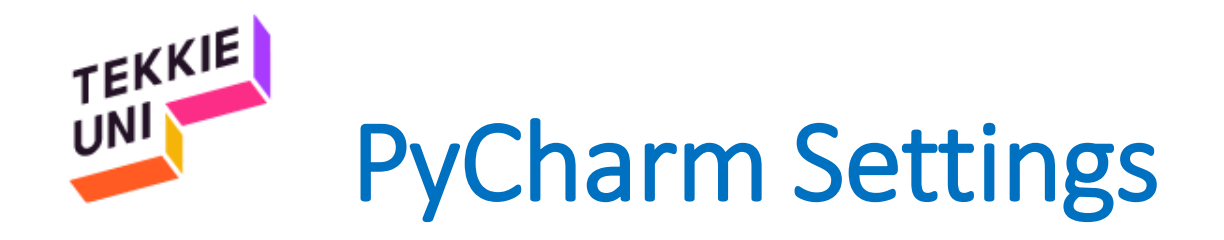

- Choose System Interpreter
- Make sure Python 3.7 interpreter is selected
- Click OK

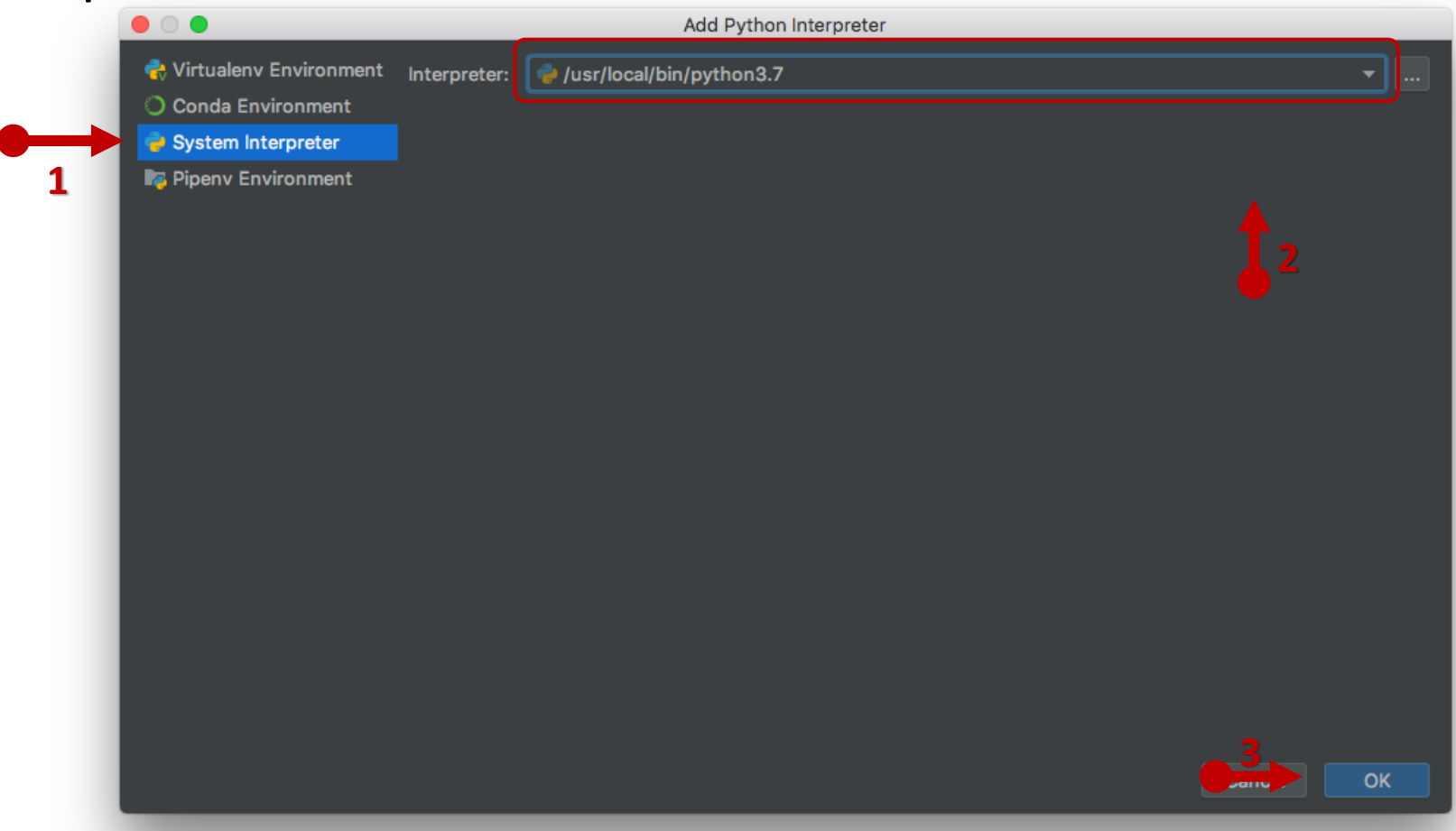

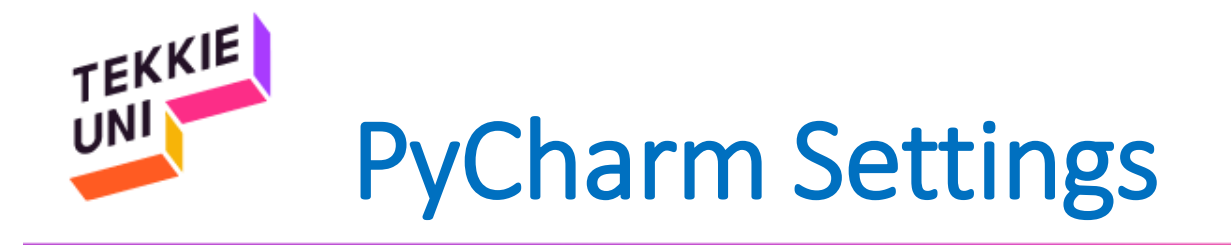

### • Press OK

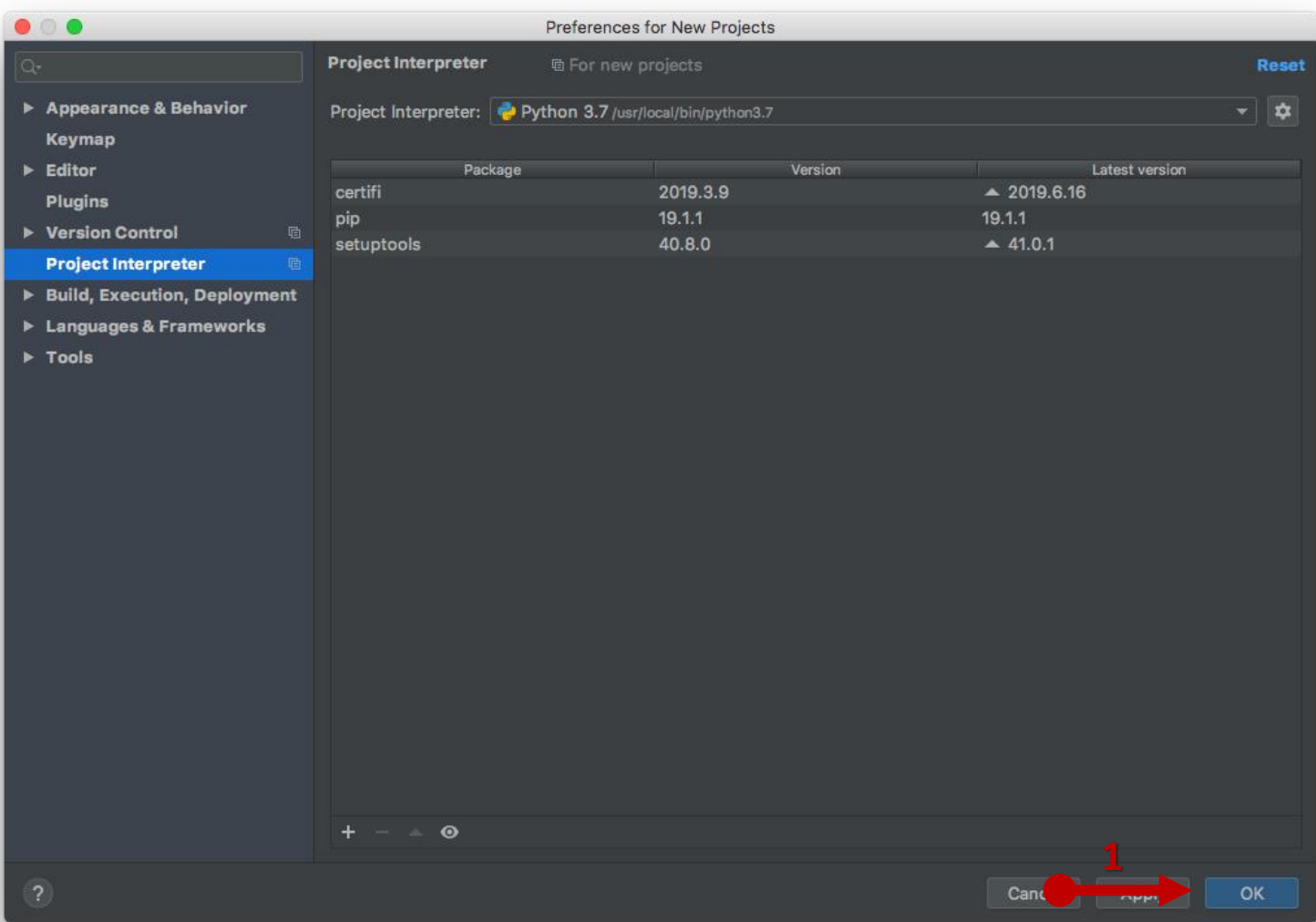

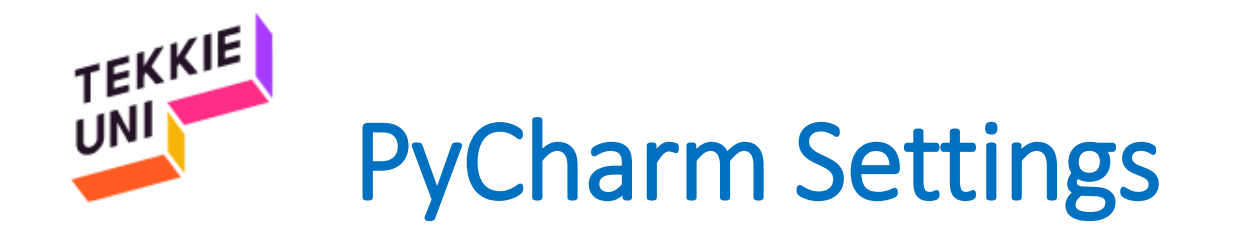

- PyCharm is ready!
- You can press the X button and exit PyCharm

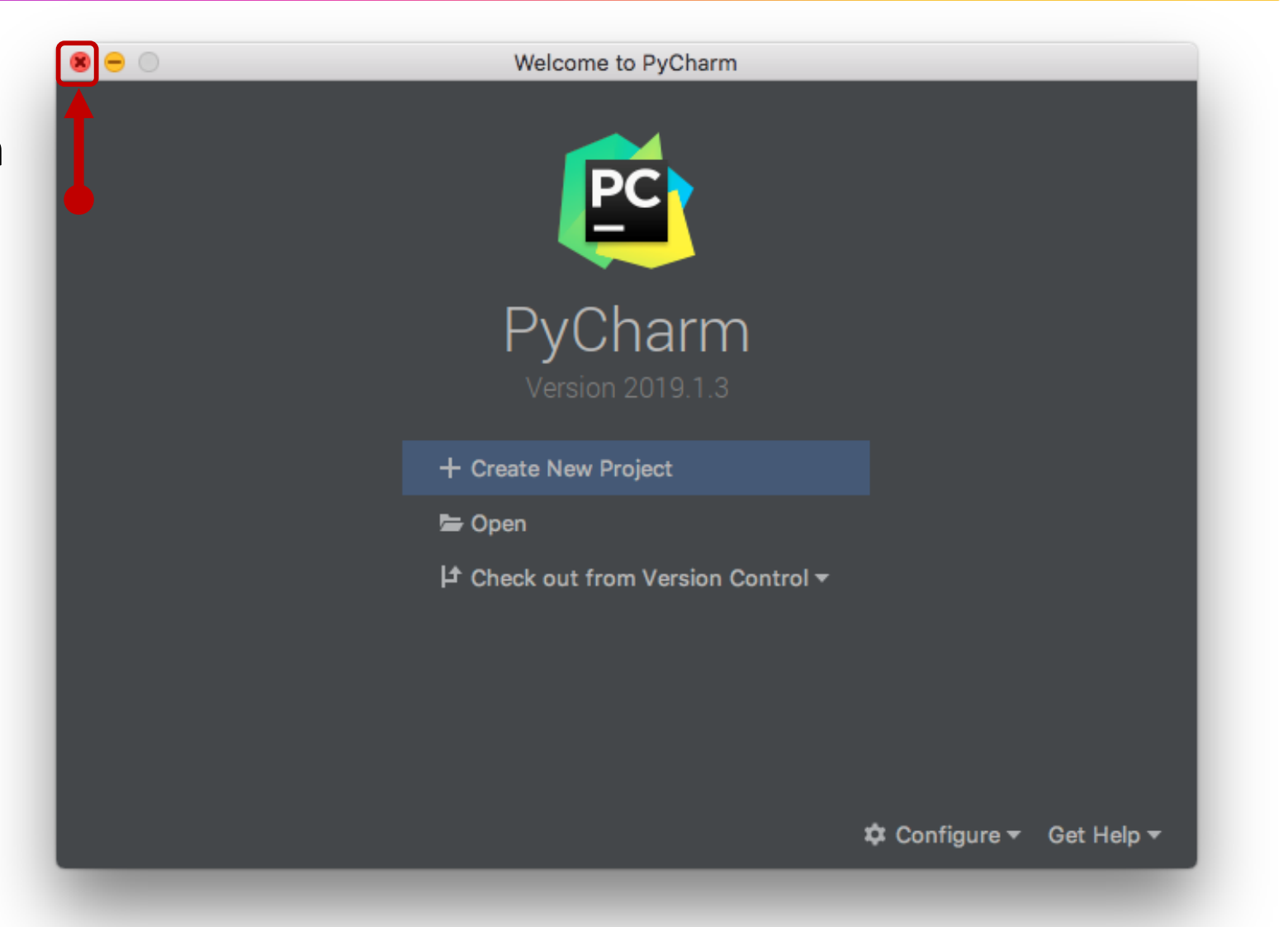